# **HIGH COURT OF UTTARAKHAND**

# **eTrue Copy of Orders/Judgments**

"Electronic True Copy of Orders/Judgments" is a software application developed to provide litigants and the Advocates of the parties a form to obtain electronic true copy of orders/judgments available in the National Judicial Data Grid. The main objective of this application is to provide the true copy of order/Judgement at the doorstep of needy person eliminating the requirement of visiting Court for obtaining a certified copy of order/Judgment.

For legal value of Electronic True Copy of an Order or Judgment, please read the " The High Court of Uttarakhand Electronic True Copy Rules, 2022, available in the Notification Section of the official website of High Court of Uttarakhand.

### **STEPS TO OBTAIN ELECTRONIC TRUE COPY OF ORDERS/JUDGMENTS**

**STEP-1:- Open High Court of Uttarakhand official website** i.e [https://highcourtofuttarakhand.gov.in](https://highcourtofuttarakhand.gov.in/) on a smartphone, laptop computer *etc.* with internet connection and Click on **"eTrue Copy of Order/Judgments"** link available on the right side top menu of the official website of High Court of Uttarakhand. *(On clicking the link, the user will be redirected to eTrue Copy application submission form.)*

#### *Note:- Kindly ensure that pop up is enabled/allowed for the above link/website.*

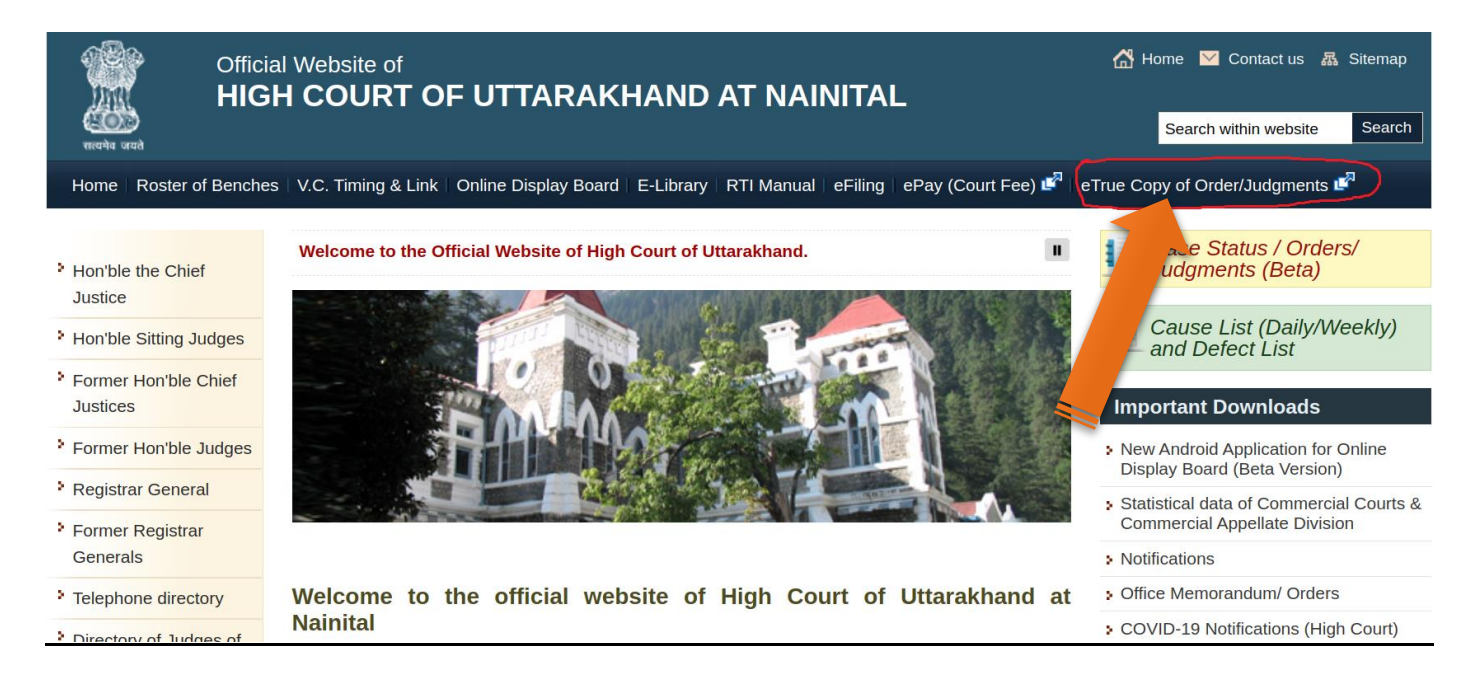

## **STEP-2:- Enter Applicant basic details.**

- Enter Name of Applicant
- Enter Mobile no of Applicant.
- Select option Yes/No *(If Yes is selected, enter email ID in which eTrue copy of Order/Judgment will be sent to the litigants AND If No is selected, Option for sending Order/Judgment through email to litigants will not be available)*.
- Select Detail of the Applicant
- Enter Captcha Code.
- Submit the Form

(*After submitting the form, user will be redirected to next Form)*

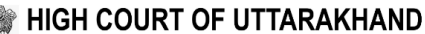

Name of Applie

eTrue Copy of Orders/Judgments

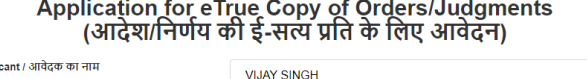

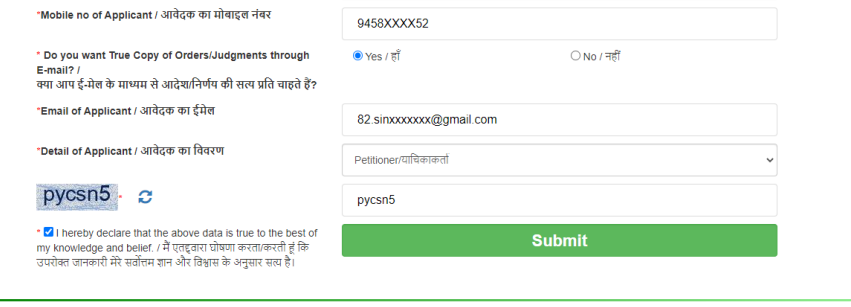

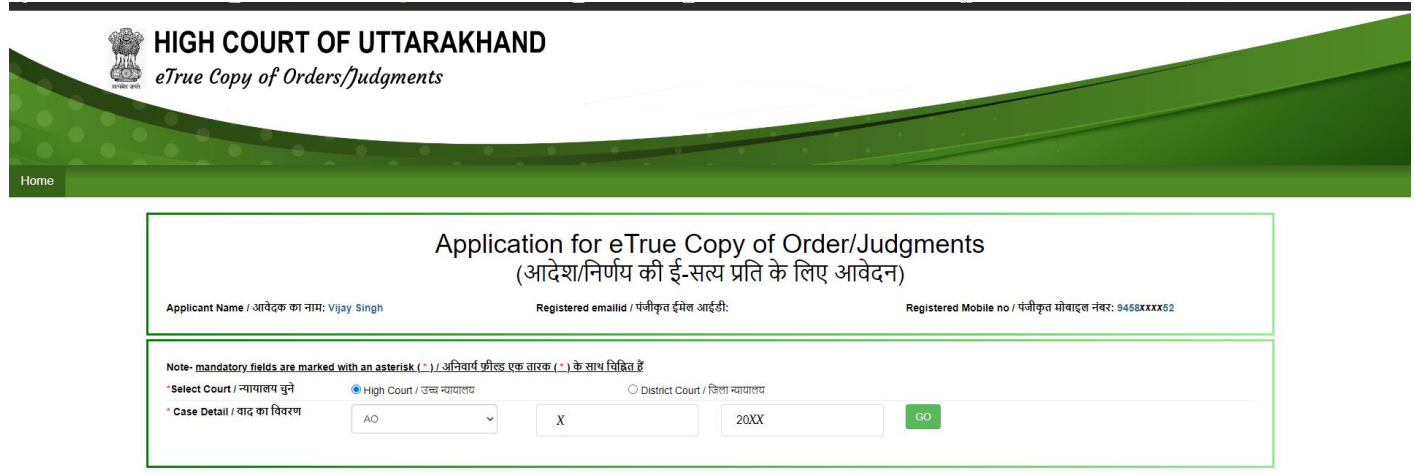

Select Case Type, enter Case number and year and Click "GO". (**A** *POP UP Window will open showing Parties and the Orders/Judgments)*

## **STEP-4:- Select Order/Judgment, listed in POP UP Window.**

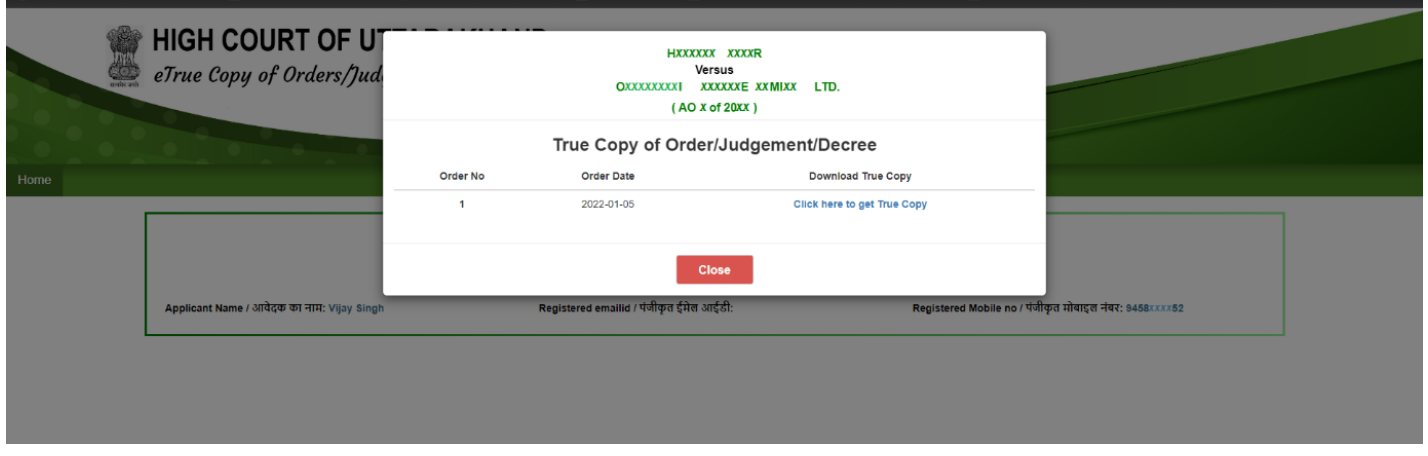

By clicking the **"Click here to get True Copy"** link, the desired etrue copy of Order/Judgment in pdf format will be displayed on the screen and *one copy will be sent on the email address of application, if provided by applicant.*

### **STEP-5:- Download or Print the PDF of Order/Judgment.**

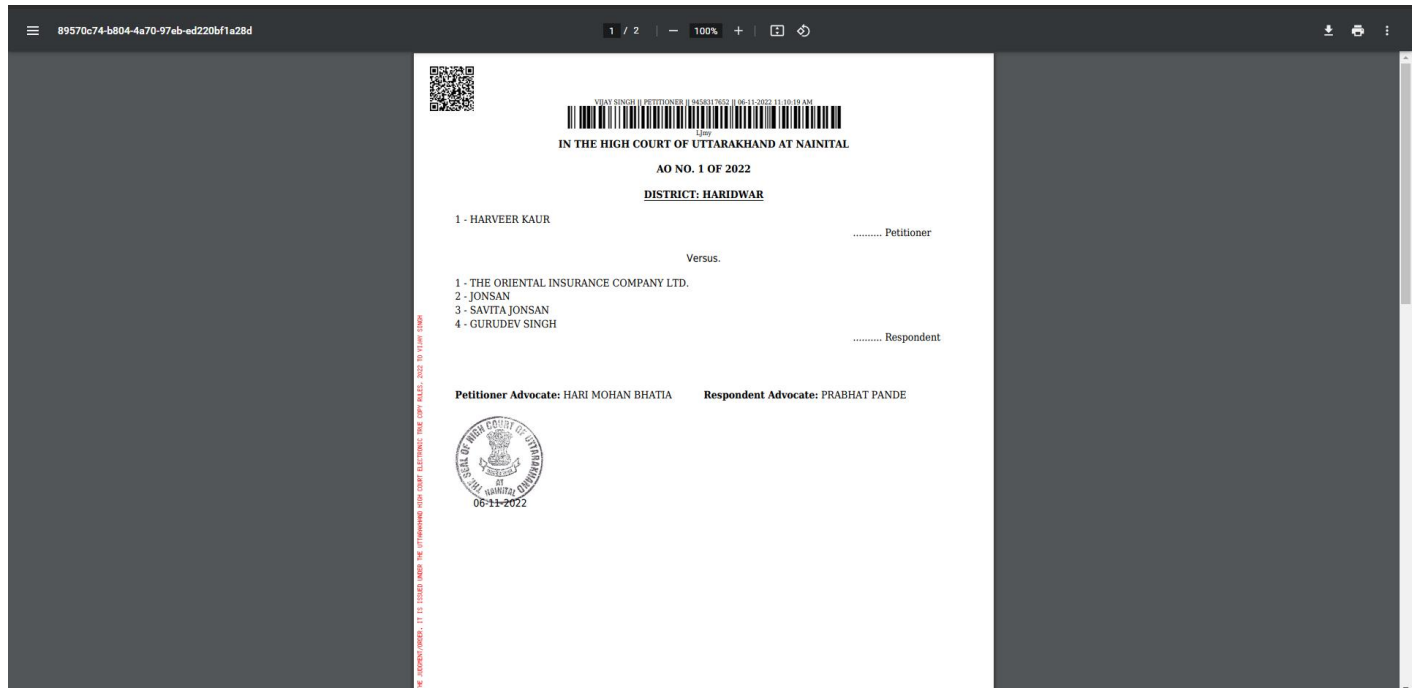

The true copy of the Order/Judgment obtained through this application can be either printed or downloaded/stored for further use.

#### **------------END OF DOCUMENT-----------**